Crésus Facturation

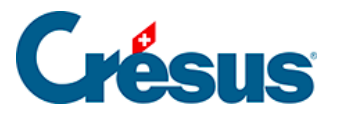

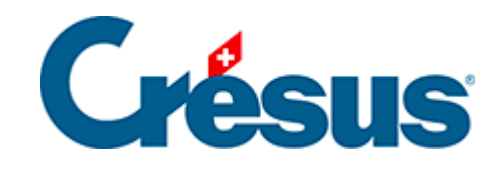

## **Crésus Facturation**

## [8.5.11 - Onglet Résumé](#page-2-0)

<span id="page-2-0"></span>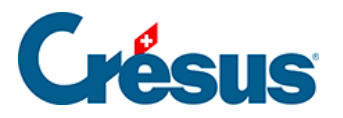

## **8.5.11 - Onglet Résumé**

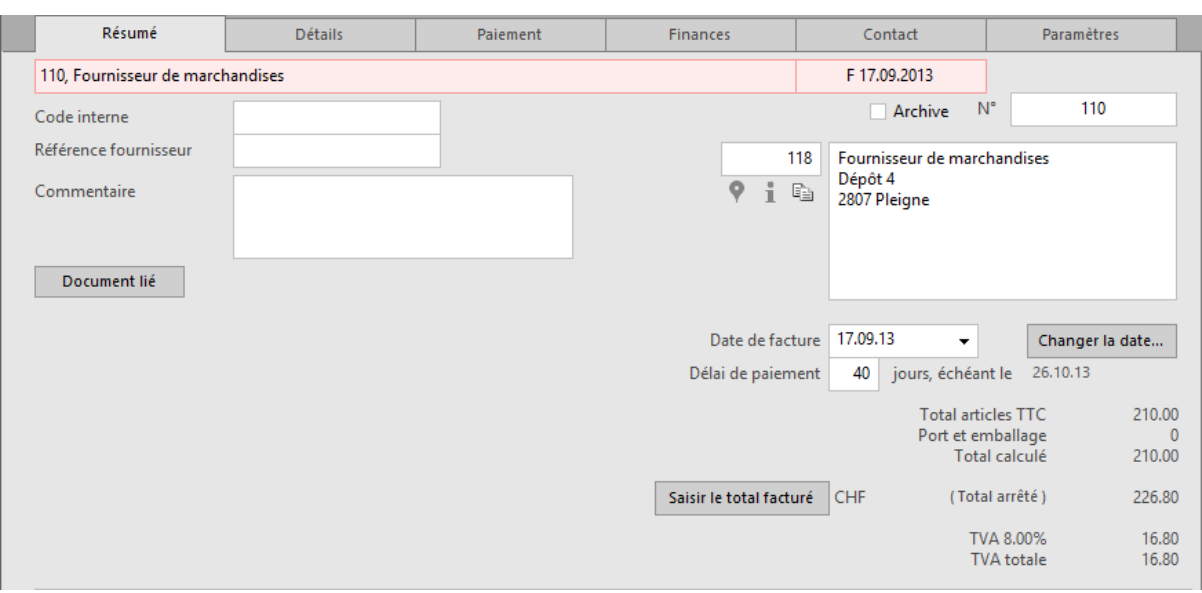

Cet onglet présente un récapitulatif de la facture.

- 9 Cliquez cette icône pour repérer l'adresse du créancier dans Google Maps.
- $\ddot{1}$ Cette icône affiche quelques informations relatives au client du document courant.
- Un clic de l'icône en regard de l'adresse copie l'adresse du client dans le presse-pap ŧ téléphone copie l'adresse avec les numéros de téléphone, adresse mail et site Intern

Vous pouvez ensuite coller l'adresse dans une autre application.

Le bouton *Document lié* sert à établir un lien vers un document justificatif enregistré sur le disque. S'il y a un document lié, le bouton Ouvrir lance l'application nécessaire et ouvre le document.

Le dossier ouvert par défaut lors d'un clic sur le bouton est défini dans les Réglages

des factures reçues  $\mathbb X$ .

Le bouton Saisir le total facturé permet d'introduire ou de modifier le montant total de la facture.